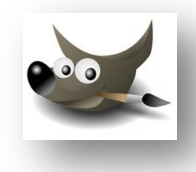

## **Gimp | KUVANKÄSITTELY**

HARJOITUS 1

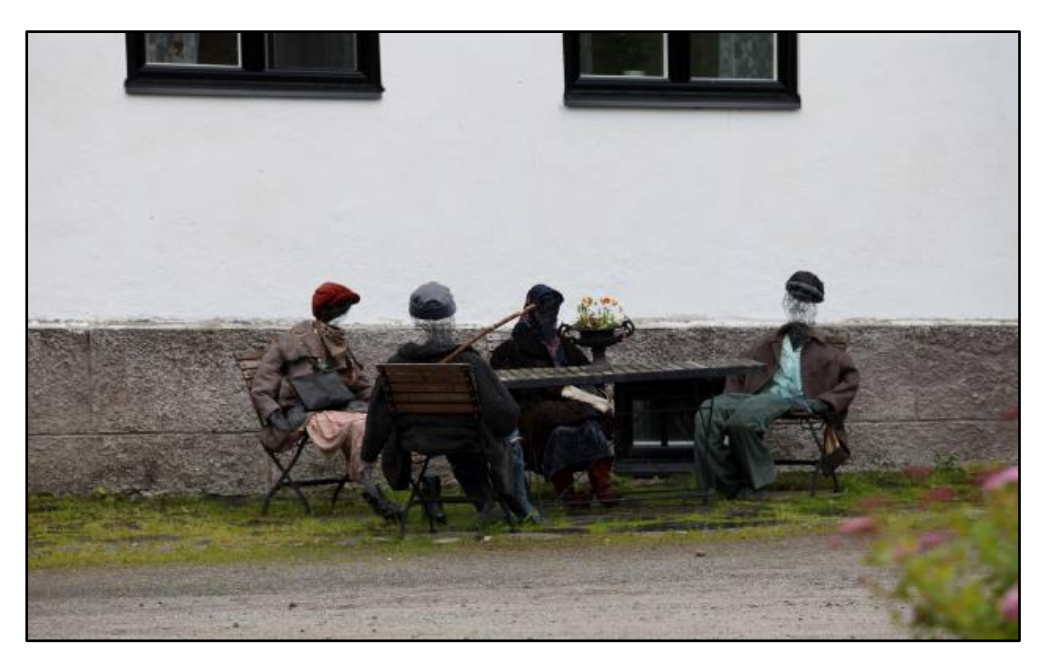

- 1. **Avaa** Harjoitus001-niminen kuvatiedosto.
- 2. **Kahdenna** kuvatiedosto (Kuva | Kahdenna | Ctrl+D).
- 3. **Muokkaa** kuvan **säätöarvoja** paremmiksi (Värit | Säätöarvot).
- 4. **Suorista** kuva Perspektiivi-työkalulla (apuna **Näytä** | **Ruudukko**).
- 5. **Rajaa** kuva kierron jälkeen sopivaan kokoon (Rajaustyökalu).
- 6. **Valitse** kuvasta Ellipsi-työkalulla keskusteluun osallistuvien hahmojen **pääosat** (Lisää valintaan asetus).
- 7. **Käännä** valinta (Valitse | Käänteinen | Ctrl+I).
- 8. Tee **Suotimien** avulla **Vääristymä**-tehoste **Kierto** ja **pullistus**komennolla.

**Säädä** ja **kokeile** eri arvoja, valitse mieluinen tulos ja hyväksy **OK**.

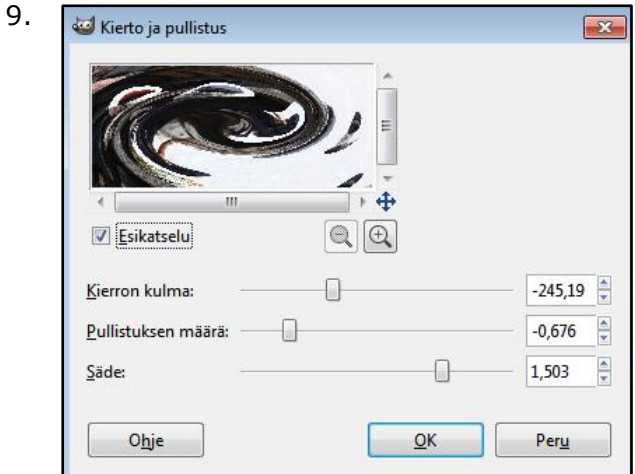

- 10.**Tallenna** kuva **nimellä** Harjoitus001\_KiertojaPullistus.**xcf**. (Tallennuskansio, **ei skandinaaveja**).
- 11.**Tallenna** kuva Export As-komennolla: Harjoitus001\_KiertojaPullistus.**jpg** (**Tiedosto** | **Export As** | Tallennuskansio, ei skandinaaveja).

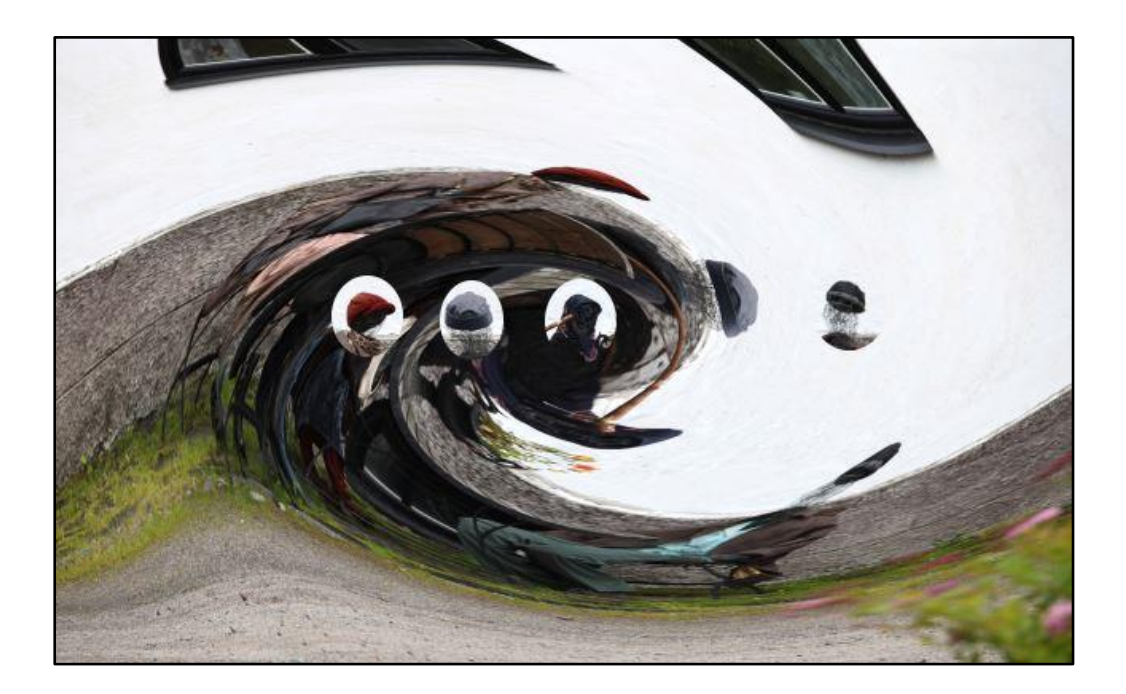